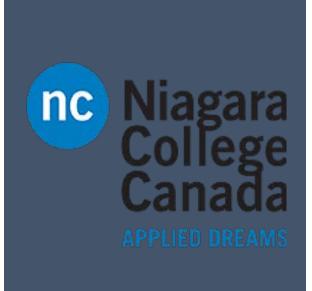

# Outlook 2016

ITS (2017)

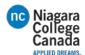

### Add an email account

- Open Outlook. If you haven't launched Outlook before, you'll see a welcome screen.
   Choose Next, Yes, and Next again. Otherwise, choose File > Add Account.
- Enter your Name, Email Address, and Password, and then enter your password again in the Retype Password box.
- Choose Next > Finish.

NOTE: If automatic setup failed, see <u>Automatic setup didn't work or I have a</u> POP or IMAP account.

# Add Account Auto Account Setup Outlook can automatically configure many email accounts. (a) E-mail Account Your Name: Bonnie Kearney Example: Ellen Adams E-mail Address: bonniek@contoso.com Example: ellen@contoso.com Password: Retype Password: Type the password your Internet service provider has given you.

### Create and send email

- Choose **New Email** to start a new message.
- 2. Enter a name or email address in the **To...**, **Cc**, or **Bcc** field.

NOTE: If you don't see Bcc, see Show, hide, and view the Bcc box.

- 3. In **Subject**, type the subject of the email message.
- 4. Place the cursor in the body of the email message, and then start typing.
- 5. After typing your message, choose **Send**.

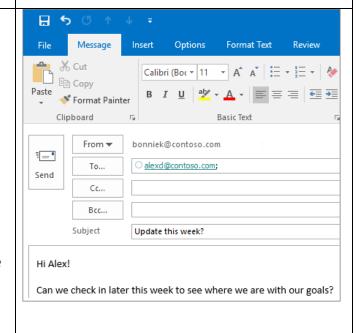

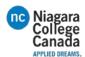

# Schedule an appointment

- In Calendar, choose New Appointment.
- 2. In the **Subject** box, type a description.
- 3. In the **Location** box, type the location.
- 4. Enter the start and end times.
- 5. Choose **Invite Attendees** to turn the appointment into a meeting.
- 6. Chose **Save & Close** to finish or **Send** if it's a meeting.

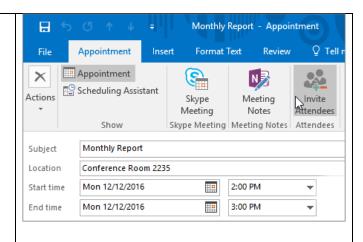

### Add a contact

- 1. Choose **People**.
- Choose Home > New Contact or press Ctrl+N.
- 3. Enter a name and any other information that you want to include for the contact.
- Choose Save & New if you want to create another contact or Save & Close if you are done.

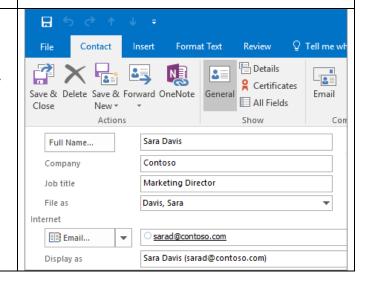

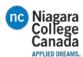

### **Focused Inbox**

Focused Inbox helps you focus on the emails that matter most. It separates your inbox into two tabs—

Focused and Other.

If messages aren't organized the way you want, you can move them and specify where all future messages from that sender should be delivered.

- From your inbox, choose the **Focused** or **Other** tab, and then right-click the message you want to move.
- If moving from Focused to Other, choose Move to Other if you want only the selected message moved. Choose Always Move to Other if you want all future messages from the sender to be delivered to the Other tab.

If moving from **Other** to **Focused**, choose **Move to Focused** if you want only the selected message moved. Choose **Always Move to Focused** if you want all future messages from the sender to be delivered to the **Focused** tab.

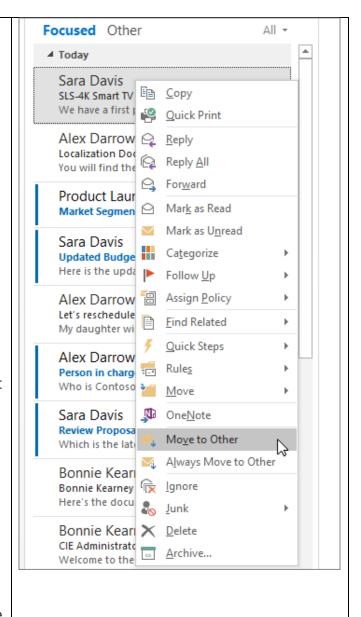

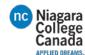

# **Use the Scheduling Assistant**

The **Scheduling Assistant** tool appears after you create a meeting and helps you find the best time for your meeting by analyzing when recipients and meeting resources, such as rooms, are available.

- From a new meeting request, choose **Scheduling Assistant**.
- Vertical bars surrounding a shaded area represent the current time of the meeting. You can drag the bars to adjust the meeting time.
- The grid shows attendee availability. Along the right side of the meeting request, Outlook shows you suggested times to meet, along with the number of conflicts your attendees have.

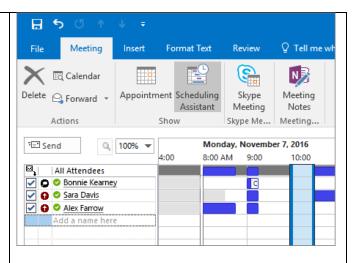

# Share a file instead of sending an attachment

- Create a message or Reply To, Reply All or Forward an existing message.
- 2. Choose Attach File.
- 3. Choose a file from the list of recent files you have worked with.
- 4. If the file shows a small cloud icon, the file is saved online and you will share the file.

If the file does not show a cloud, choose the small arrow and choose **Upload to OneDrive**.

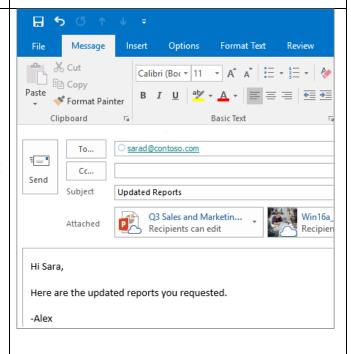

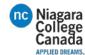

NOTE: To change edit permissions for shared files, see Manage the items attached to an email.

Use @mentions to get someone's

# Use @mentions to get someone's attention

- In the body of the email message or calendar invite, enter the @ symbol and the first few letters of the contact's first or last name.
- 2. When Outlook offers you one or more suggestions, choose the contact you want to mention.
  - By default, their full name is included. You can delete a portion of the mention, for example, everything other than the person's first name.
- **3.** The mentioned contact is added to the **To** line of the email or the meeting invite.

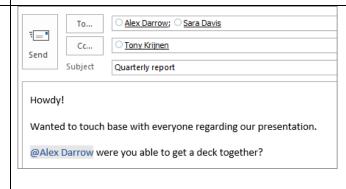

https://support.office.com/en-us/article/Outlook-2016-Quick-Start-e9da47c4-9b89-4b49-b945-a204aeea6726?ui=en-US&rs=en-US&ad=US#ID0EAABAAA=Next\_steps